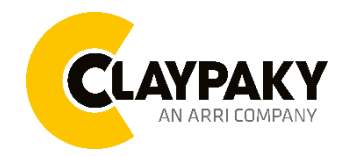

**Mini Xtylos HPE** User Menu

# Default parameters highlighted in grey.

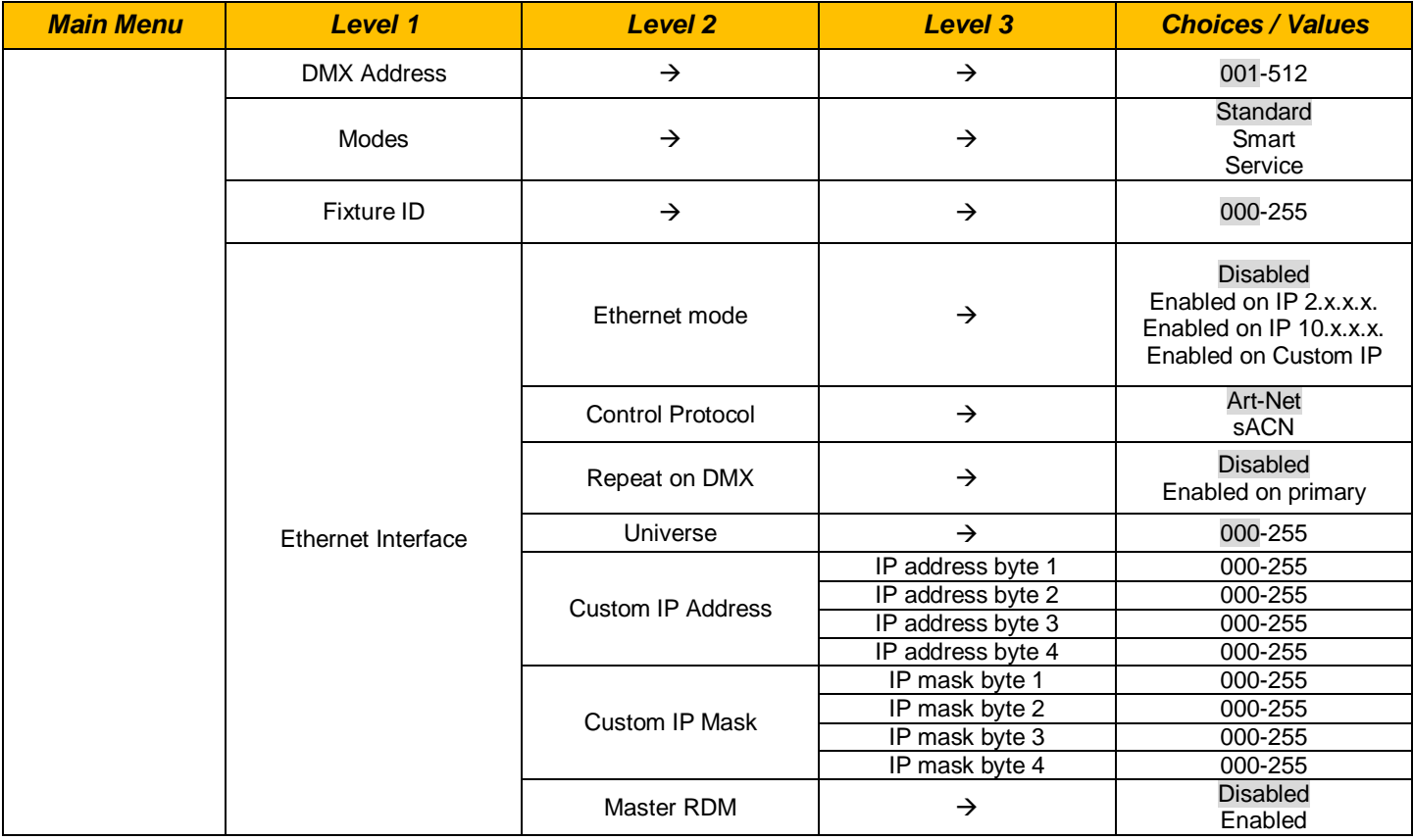

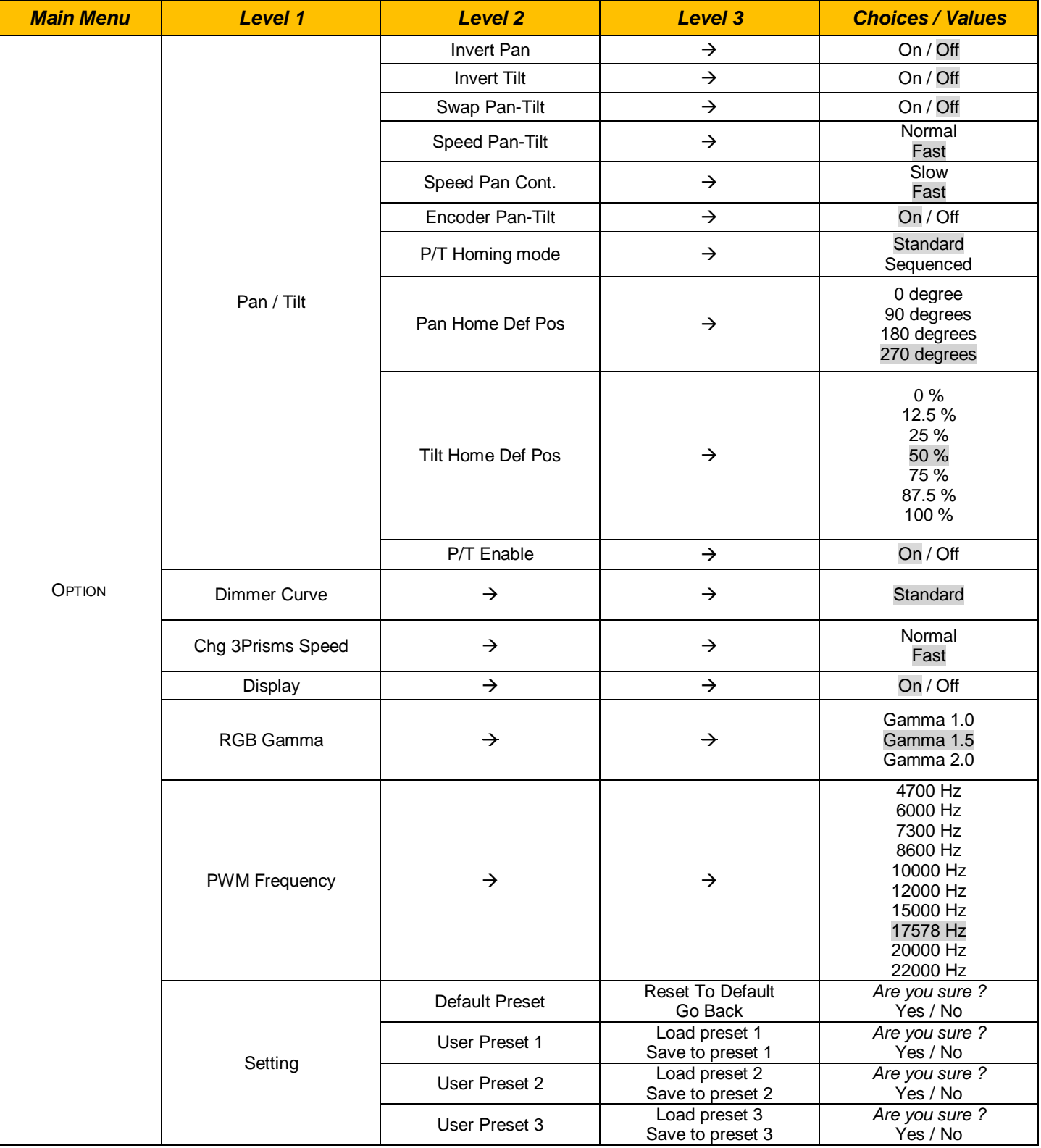

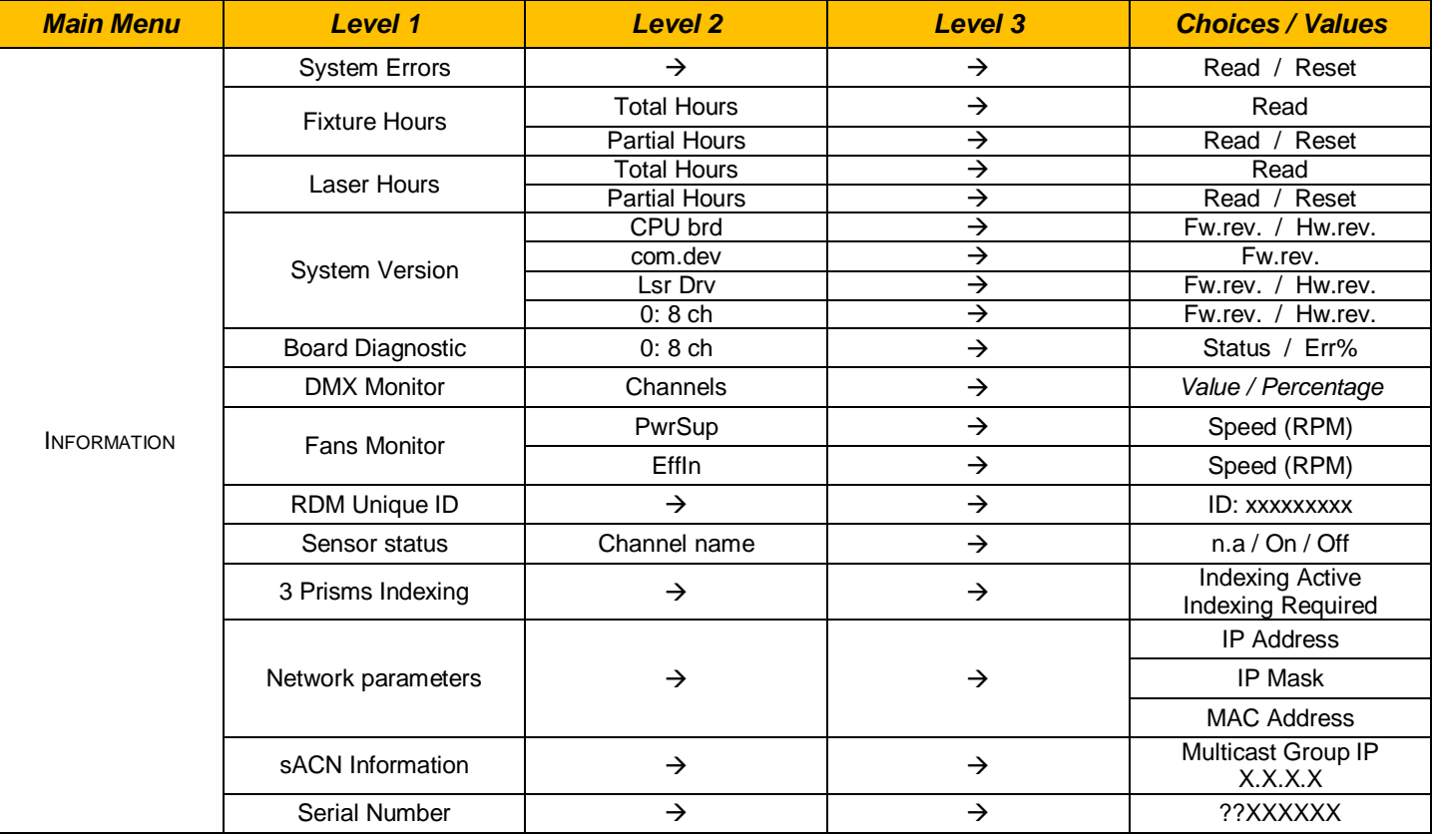

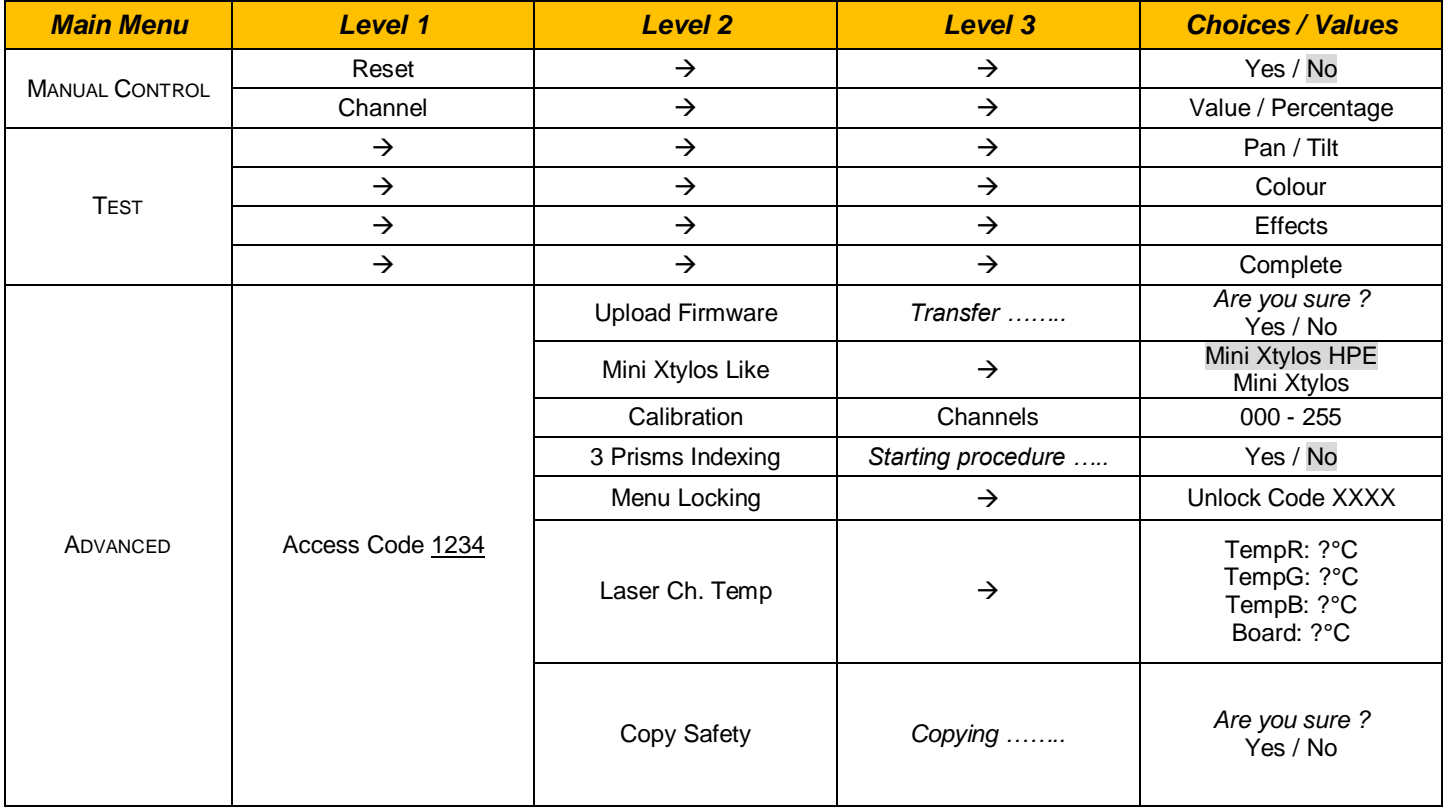

# *SET UP MENU*

### **Setup - DMX ADDRESS**

*PLEASE NOTE: Without the DMX input signal, the displayed address (DMX Address) blinks.* It lets you select the address (DMX Address) for the control signal. A DMX address between 001 and 512 can be selected.

### **Setup –MODES**

It lets you enable (ON) the **Work Mode:**

- **Standard Mode**
- **Smart Mode** (password to be request to Claypaky)
- **Service Mode**

**WARNING: Before servicing the luminaire, Service Mode must be engaged: this will result in limiting potential exposure inside the luminaire to Class 3R level.**

### **Setup - FIXTURE ID**

It lets you set the "Fixture ID" to be assigned to the projector. An "ID" between 000 and 255 can be assigned.

### **Setup - ETHERNET INTERFACE**

It lets you set Ethernet settings to be assigned to the projector as indicated below:

#### **ETHERNET MODE**

It lets you select the "Ethernet Mode" to control the unit; the options available are the following:

- **Disabled**
- **Enabled on IP 2**
- **Enabled on IP 10**
- **Enabled Custom IP**

If the **Ethernet Mode** option is set on **Disabled**, when an **IP** address (**IP2**, **IP10** or **IP Custom**) is selected, the projector immediately initializes the **IP** address that was just selected.

If the **Ethernet Mode** option is enabled (**IP2**, **IP10** or **IP Custom**) and a new one is selected that is different from the previous one, the projector must be restarted so that it will be correctly initialized.

## **CONTROL PROTOCOL**

It lets you select the "Control Protocol" to remotely control the unit; the options available are the following:

- **Art-Net**
- **sACN**

### **REPEAT ON DMX**

It lets you enable/disable the transmission of the Ethernet protocol by DMX signal to all the connected projectors.

- Disabled: DMX transmission disabled.
- Enabled on primary: DMX transmission enabled.

### **UNIVERSE**

It lets you set the "DMX Universe" to be assigned to a series of projectors with values between 000 and 255.

#### **CUSTOM IP ADDRESS**

It lets you to set the select the "IP Address" Art-net to be assigned, according to the control unit used, with values between 000 and 255.

### **CUSTOM IP MASK**

It lets you to set the select the "IP Mask" Art-net to be assigned, according to the control unit used, with values between 000 and 255.

# *OPTION MENU*

## **Option - PAN / TILT**

### **INVERT PAN**

It lets you enable (ON) Pan reverse movement. Select OFF to turn off or disable this option.

### **INVERT TILT**

It lets you enable (ON) Tilt reverse movement. Select OFF to turn off or disable this option.

### **SWAP PAN-TILT**

It lets you enable (ON) Pan and Tilt channel inversion (and simultaneously Pan fine and Tilt fine). Select OFF to turn off or disable this option.

### **SPEED PAN-TILT**

It lets you set the Pan and Tilt Speed to be assigned:

- **Standard**
- **Fast**

### **SPEED PAN-CONT.**

It lets you set the Pan Continuous Speed to be assigned:

- **Slow**
- **Fast**

## **ENCODER PAN-TILT**

It lets you enable (ON) or disable (OFF) Pan and Tilt Encoder operations.

**You can quickly disable the Pan and Tilt Encoder by simultaneously pressing the UP (↑) and DOWN(↓) keys in the ''Main Menu''.**

**ATTENTION: Encoder cannot be disabled when unit in Standard or Smart mode, due to safety reasons.** 

### **P/T HOMING MODE**

It lets you set the initial Pan and Tilt Reset mode.

- **Standard**: Pan & Tilt are simultaneously reset.
- **Sequenced**: Tilt is reset first followed by Pan.

### **PAN HOME DEF POS**

It lets you assign the Pan channel "home" position at the end of Reset (without a DMX input signal), selecting one from the 4 available positions:

- **0 degree**
- **90 degrees**
- **180 degrees**
- **270 degrees**

### **TILT HOME DEF POS**

It lets you assign the Tilt channel "home" position at the end of Reset (without a DMX input signal), selecting one from the 7 available positions:

- **0%**
- **12.5%**
- **25%**
- **50%**
- **75%**
- **87.5%**
- **100%**

# **PAN / TILT ENABLE**

Allows you to disable Pan and Tilt movement (Select OFF) to use the fixture as a follow-spot. Select ON to disable this option.

# *OPTION MENU*

### **Option – DIMMER CURVE**

It allows you to select one of the three available Dimmer curves:

**Standard**

### **Option – CHANGE 3 PRISMS GOBO SPEED**

It lets you select the speed of the Rotating Gobo Change from the two available:

- **Normal**
- **Fast**

## **Option - DISPLAY**

It lets you activate (ON) display brightness reduction after about 30 seconds in idle status. Select OFF to turn off or disable this option.

## **Option – RGB GAMMA**

Lets you select three different RGBW gamma curves (see details below):

- **Gamma 1.0**
- **Gamma 1.5**
- **Gamma 2.0**

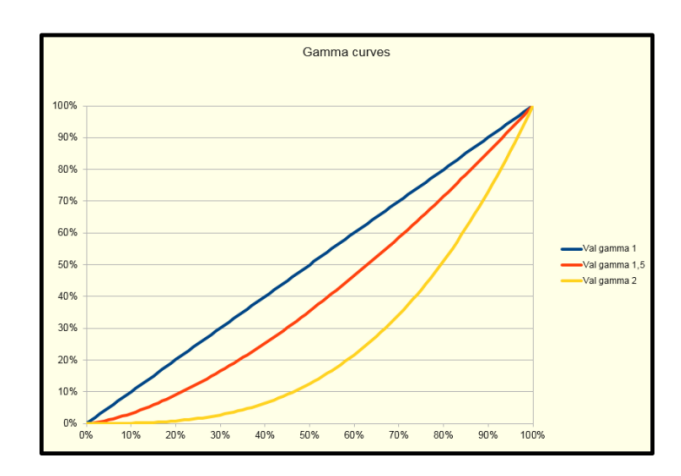

# **Option – PWM FREQUENCY**

Lets you select ten different base PWM frequencies:

- $4700$
- 6000
- $7300$
- $8600$
- 10000
- 12000
- 15000
- 17578
- 20000
- $22000$

# *OPTION MENU*

### **Option - SETTINGS**

Used to save 3 different settings of the items in the option menu and relevant submenus.

- Default preset (\*)
- User preset 1
- User preset 2
- User Preset 3
- **- Load preset 'X'** is used to recall a previously stored configuration.
- **- Save to preset 'X'** is used to save the current configuration.

# (\*) DEFAULT PRESET

It lets you restore default values on all option menu items and relevant submenus. **Press the left and right arrows/keys simultaneously in the "main menu" to quickly restore default values (DEFAULT PRESET).**

# *INFORMATION MENU*

### **Information - SYSTEM ERRORS**

It displays a list of errors that occurred when the projector was turned on. To reset the SYSTEM ERRORS list, press OK. A confirmation message appears (Are you sure you want to clear error list?). Select YES to confirm reset.

### **Information - FIXTURE HOURS**

It lets you view projector working hours (total and partial).

**Total counter**

It counts the number of projector working life hours (from construction to date).

**Partial counter**

It counts the number of projector partial working life hours from the last reset to date.

Press OK to reset the partial counter. A confirmation message appears on the display (Are you sure ?) Select YES to confirm reset.

### **Information - LASER HOURS**

It lets you view Laser working hours (total and partial).

**Total counter**

It counts the number of projector working hours with the Laser on (from construction to date).

**Partial counter**

It counts the number of Laser partial working hours from the last reset to date.

Press OK to reset the partial counter. A confirmation message appears on the display (Are you sure ?) Select YES to confirm reset.

### **Information - SYSTEM VERSION**

It lets you view the hardware and software versions for each electronic board in the projector:

- CPU brd (CPU board)
- com.dev
- Lsr Drv (Driver Laser board)
- 0: 8-Ch (8-channel board)

### **Information - BOARD DIAGNOSTIC**

It lets you view the percent errors for each electronic board installed in the projector

0: 8-Ch (8-channel board)

### **Information - DMX MONITOR**

It lets you view the level of projector DMX channels in bit (Val) and in percent.

# **Information - FANS MONITOR**

It lets you view the speed of each fan installed in the projector:

• Effln (Effects cooling fan, air-flow IN)

# **Information – RDM UNIQUE ID**

Shows the exclusive address of the fixture to use communicate via RDM.

# *INFORMATION MENU*

## **Information - SENSOR STATUS**

It lets you check the correct operations of each "sensor" installed in the projector, each channel is associated with one of the following three parameters:

- n.a.= sensor not available (it could be that are not used sensor on that effect)
- ON= Sensor reading (It means the magnet is positioned on the sensor)
- OFF= Sensor is not reading (It means the magnet is not positioned on the sensor)

### **Information – 3 PRISMS INDEXING**

It lets you check whether the 3 prisms wheel indexing procedure should be run, if indexed, "Indexing Active" appears on the display, otherwise "Indexing required!" appears

If necessary, indexing should be activated from the Advanced menu.

#### **Information – NETWORK PARAMS**

Lets you view the projector "Network" parameters meaning:

- **IP address:** Internet Protocol address (two projectors must not have the same IP address)
	- **IP mask:** 255.0.0.0
	- **Mac address:** Media Access Control; the projector's Ethernet Address.

### **Information – sACN INFORMATION**

Shows the IP multicast group assigned to the fixture.

### **Information – SERIAL NUMBER**

Lets you view the fixture **Serial Number**. Information available only for fixtures from January 2020.

# *MANUAL CONTROL MENU*

### **Manual Control - RESET**

It lets you reset the projector from the projector control panel.

### **Manual Control - CHANNEL**

It lets you set the channel DMX levels from the projector control panel (value between 0 and 255 bit or between 0% and 100%).

# *TEST MENU*

It lets you test the correct operations of effects using pre-saved Tests:

- Pan/Tilt
- Colour
- Effects
- **Complete**

# *ADVANCED MENU*

To open the "Advanced Menu", enter the code (1234)

### **Advanced - UP LOAD FIRMWARE**

It lets you transfer "firmware" from one projector to all other connected projectors. A confirmation message appears on the display (Are you sure ?) Select YES to confirm or NO to abort this operation.

### **Advanced – MINI XTYLOS LIKE**

It lets you change the projector behaviour: by selecting **Mini Xtylos**, the unit sets its output power equal to the Mini Xtylos.

The fixture behaves as it is a Mini Xtylos at all.

#### **Advanced - CALIBRATION**

It lets you make small mechanical adjustments on some effects to perfectly align projectors from the control panel.

#### **Factory default**

It lets you restore default "Calibration" values (128 bit) on all channels.

#### **Advanced – 3 PRIMS INDEXING**

It lets you run the 3 prisms wheel indexing procedure. This operation may be necessary after projector maintenance/cleaning.

### **Advanced - MENU LOCKING**

It allows you to assign a password to lock the access to the user menu, so that only users know the password can change settings. The password is 4-digit number.

#### **Advanced – LASER CH. TEMP**

It allows you to monitor the temperature of the Laser Module.

#### **Advanced – COPY SAFETY**

It lets you transfer "safety configuration" from one projector to all other connected projectors. A confirmation message appears on the display (Are you sure ?) Select YES to confirm or NO to abort this operation.